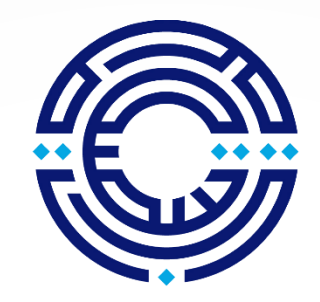

Princess Sumaya بامعة الأميــرة سميّــة University for Technology للتكنولوجيا

طريقةدفعرسوم القبول والتسجيل )بعدصدورقرارالقبول وتسليم الوثائق لقسم القبول والتسجيل(

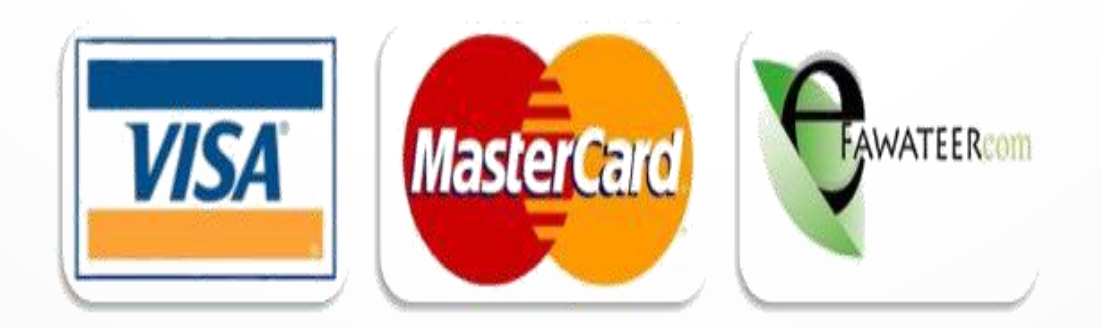

### **الطريقة األولى : الدفع بواسطة إي فواتيركم** أ- الدخول لبوابة طلب الإلتحاق ( بوابة الطالب الإلكترونية ) اختر شاشة " دفعرسوم القبول والتسجيل" ستظهر لك شاشة : ضع عدد الساعات التي تريد تسجيلها. اضغط علىزر" احتساب" من أجل معرفة املبلغ النهائي املطلوب للدفع. اضغط علىزر" الدفع اإللكتروني" لتظهر لكشاشةفيهارقم الدفعاإللكتروني. ب- الدخول لتطبيق إي فواتيركم " Pay New Bill "اختر  $\left( 2\right)$ اختر "education"  $-3$ " Princess Sumaya University for Technology " اختر "other services" اختر A.  $\cdot$ 5 اختر رقم الدفع الإلكتروني " E Payment Number " اختر inquire ثم اتمام وتأكيد العملية  $66$

# أ- الدخول لبوابة طلب الإلتحاق (بوابة الطالب الإلكترونية)

طلب الإلتحاق

إجراءات طلب الإلتحاق

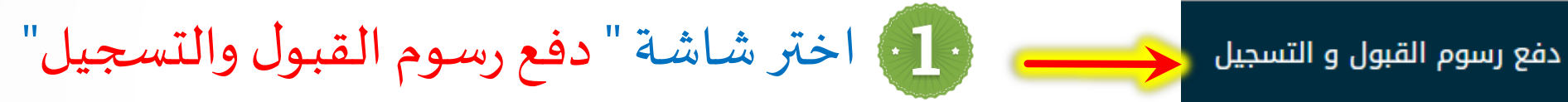

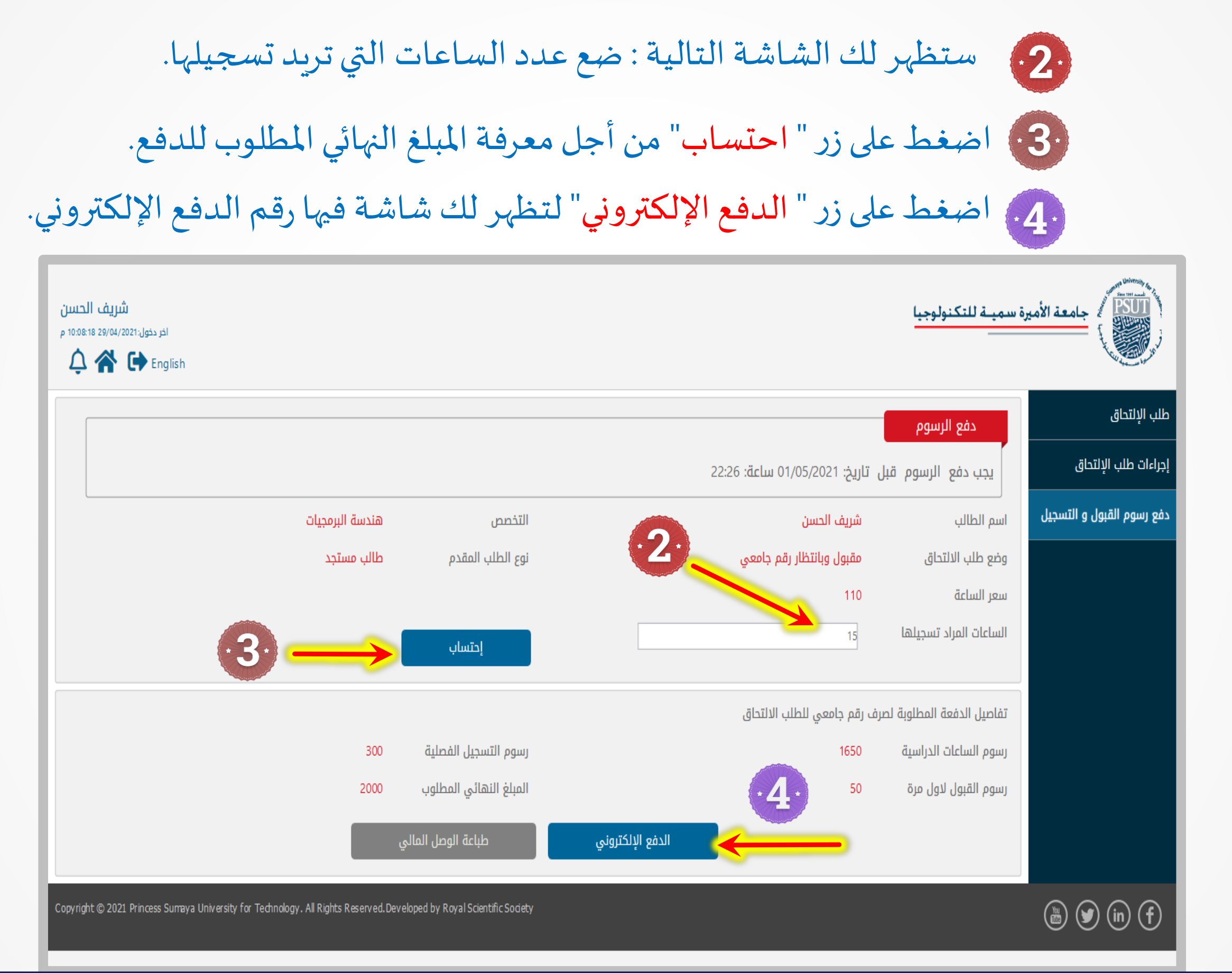

## بعد الضغط على زر " الدفع الإلكتروني" ستظهر لك الشاشة التالية والتي فيها رقم الدفع الإلكتروني.

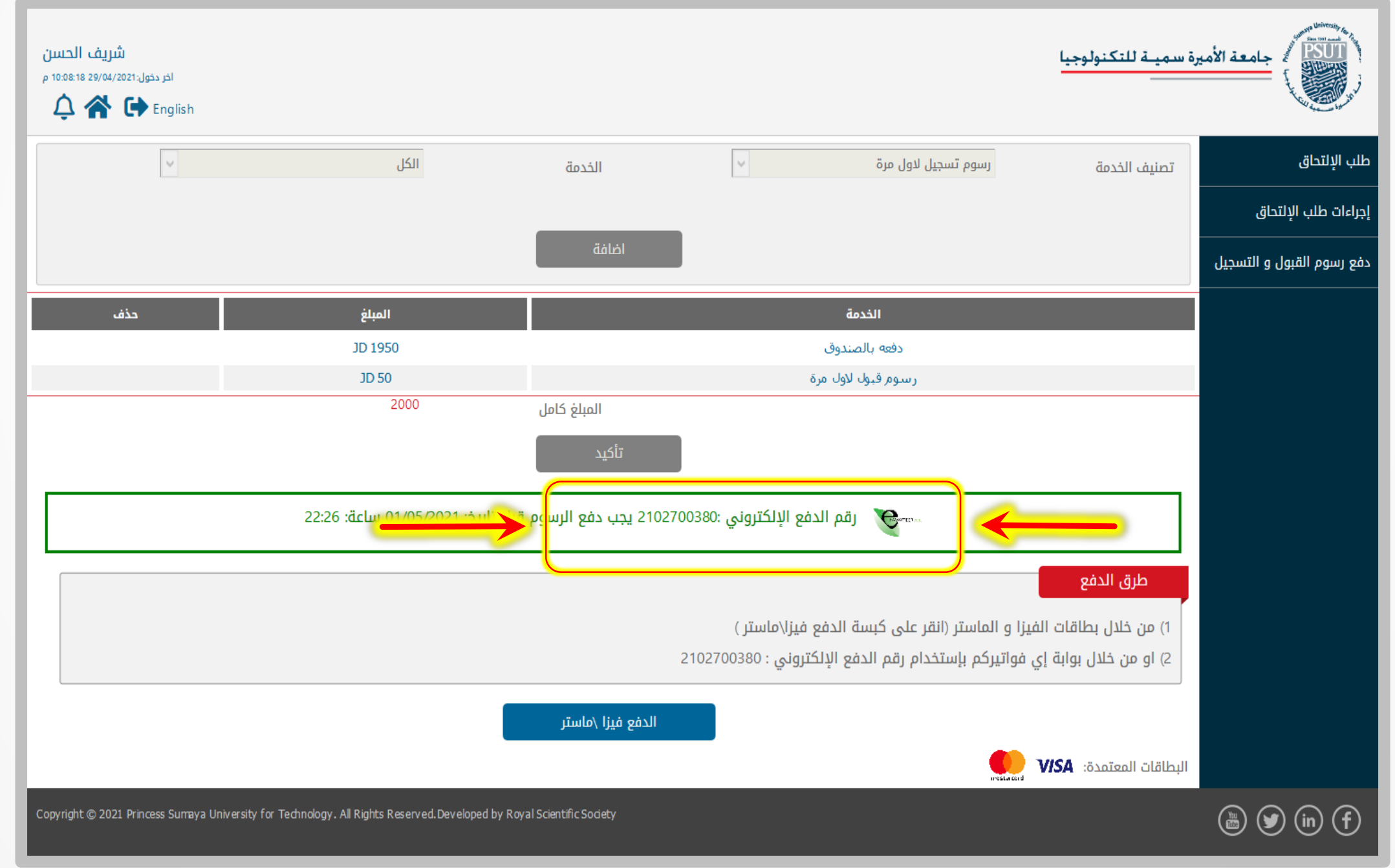

### **الدخول لتطبيق إي فواتيركم عبر املوبايل**

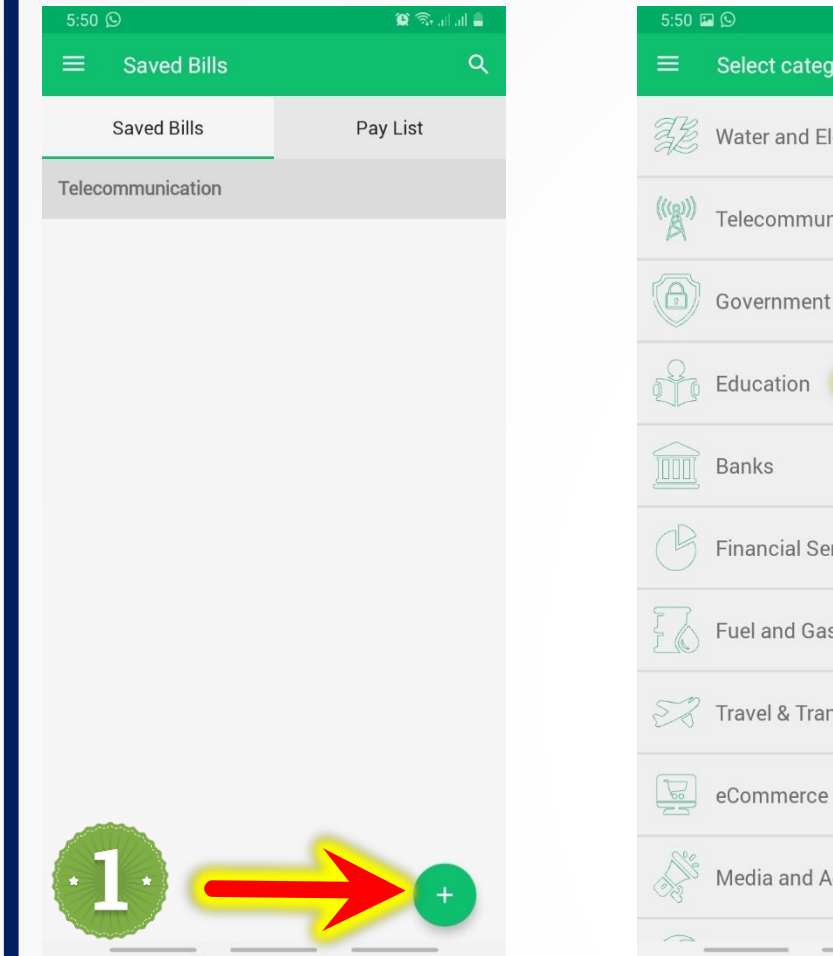

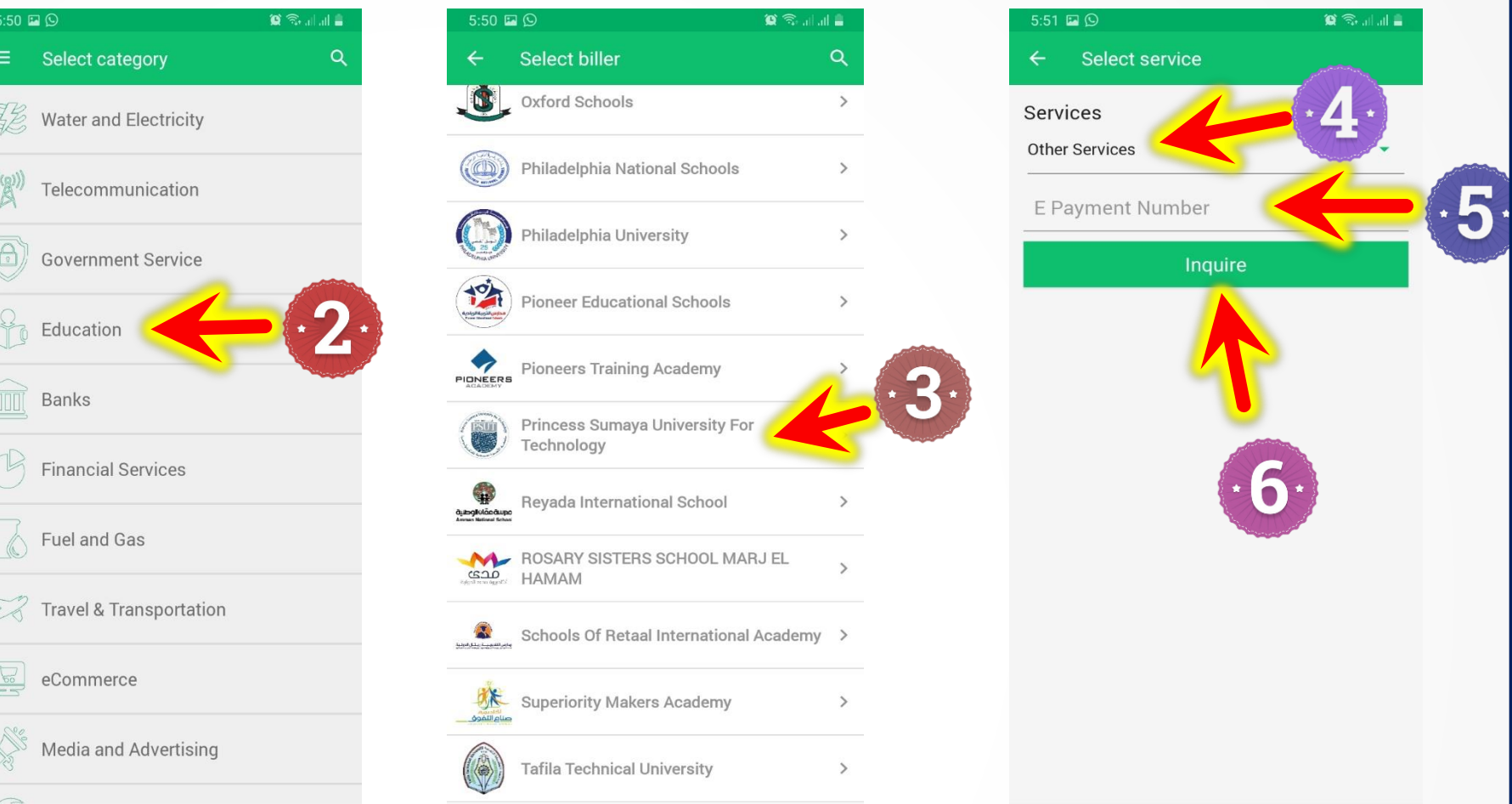

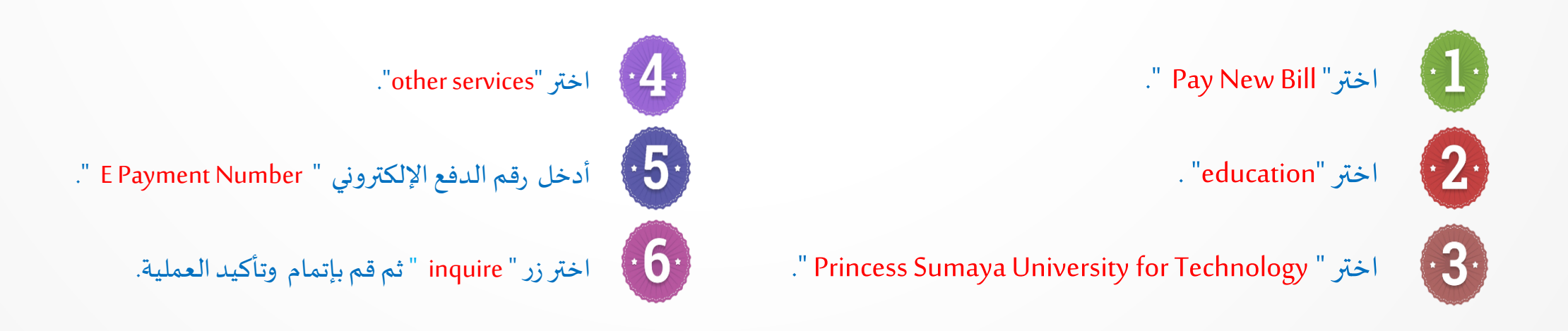

## **الدخول لتطبيق إي فواتيركم عبر الالبتوب واملتصفح**

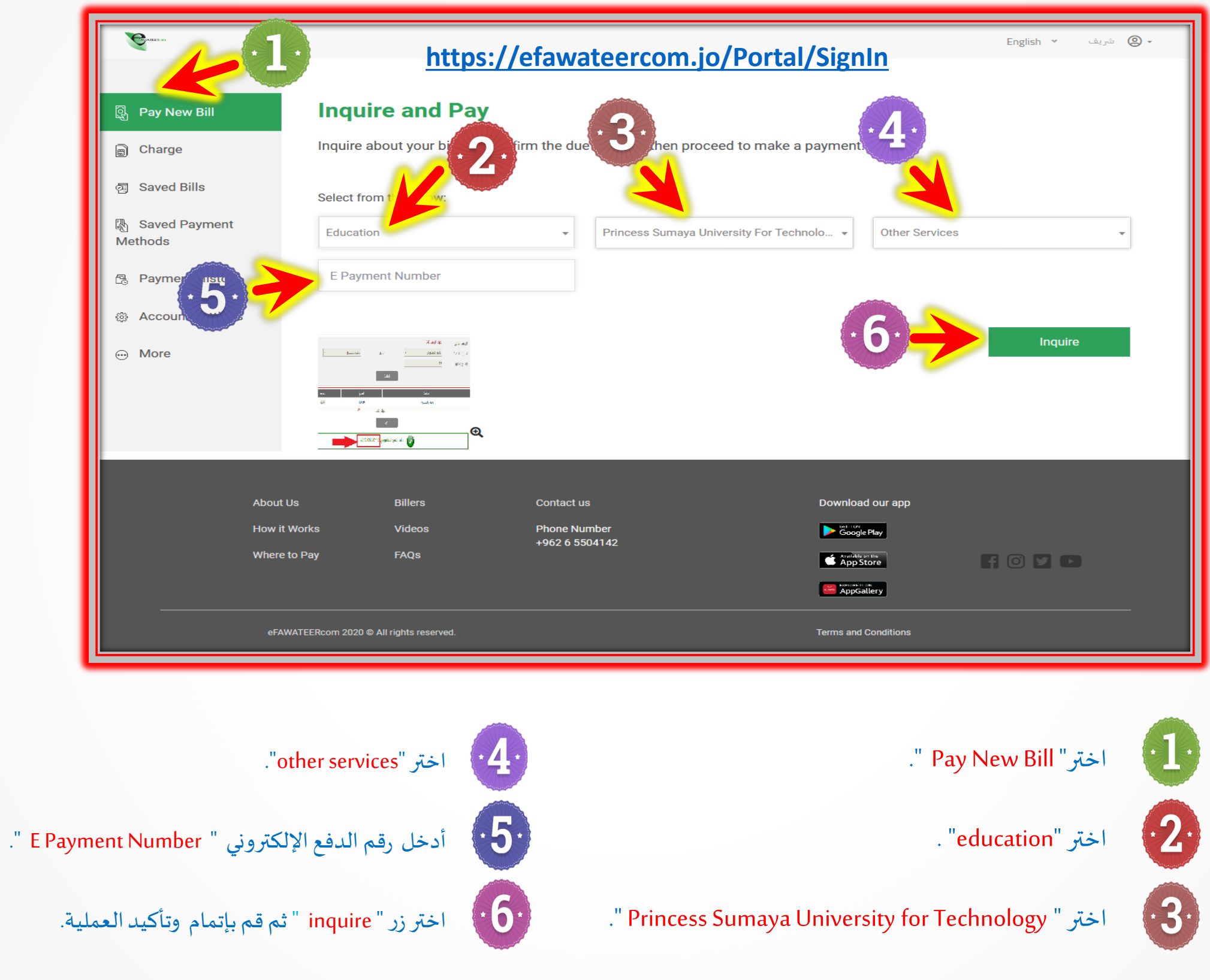

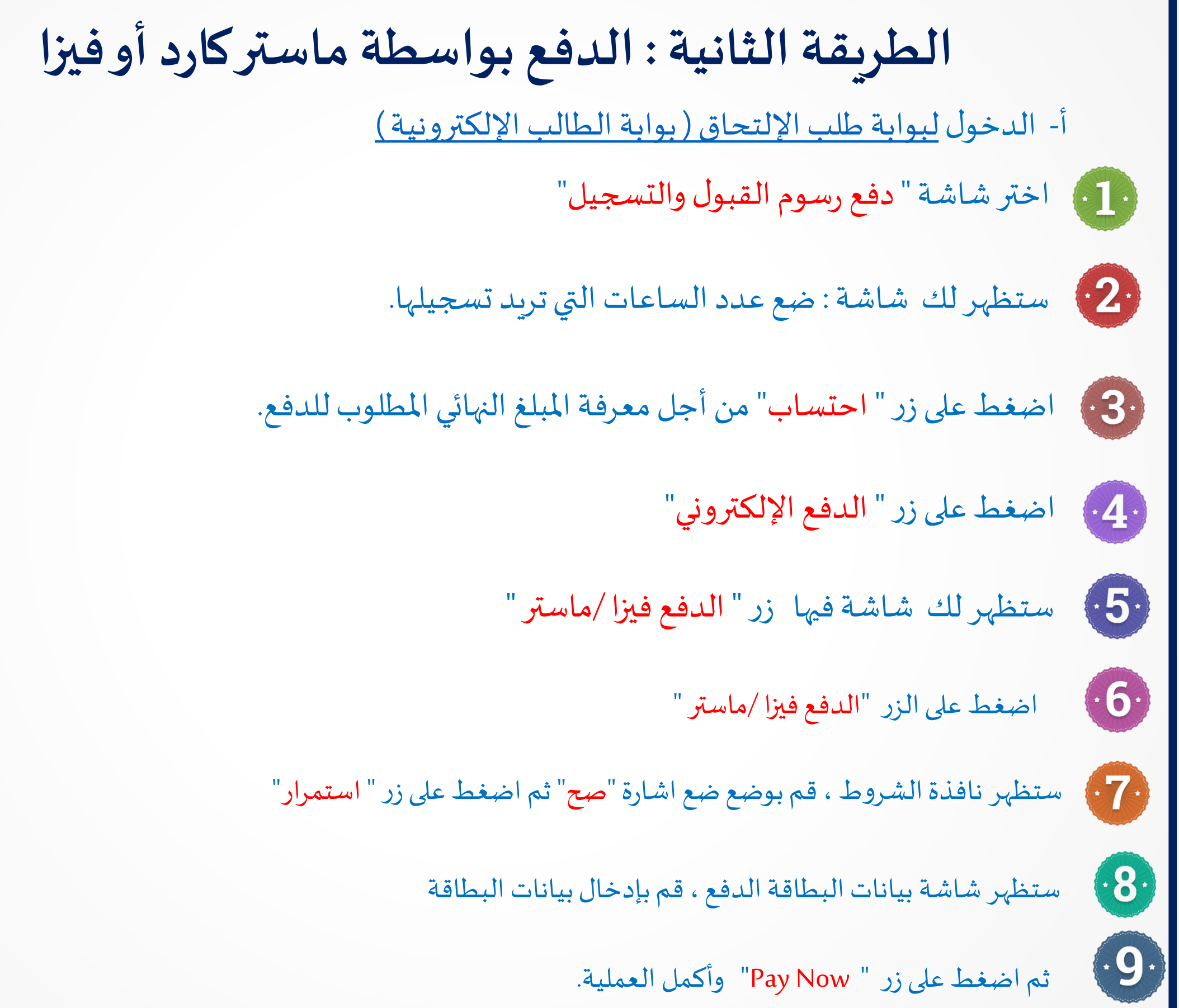

**ملزيد من التوضيح، يمكنك اإلطالع على الشاشات التالية:**

# أ- الدخول لبوابة طلب الإلتحاق (بوابة الطالب الإلكترونية)

طلب الإلتحاق

إجراءات طلب الإلتحاق

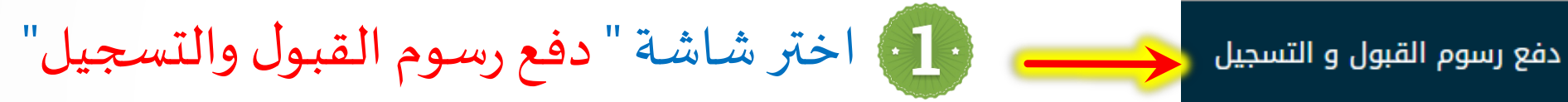

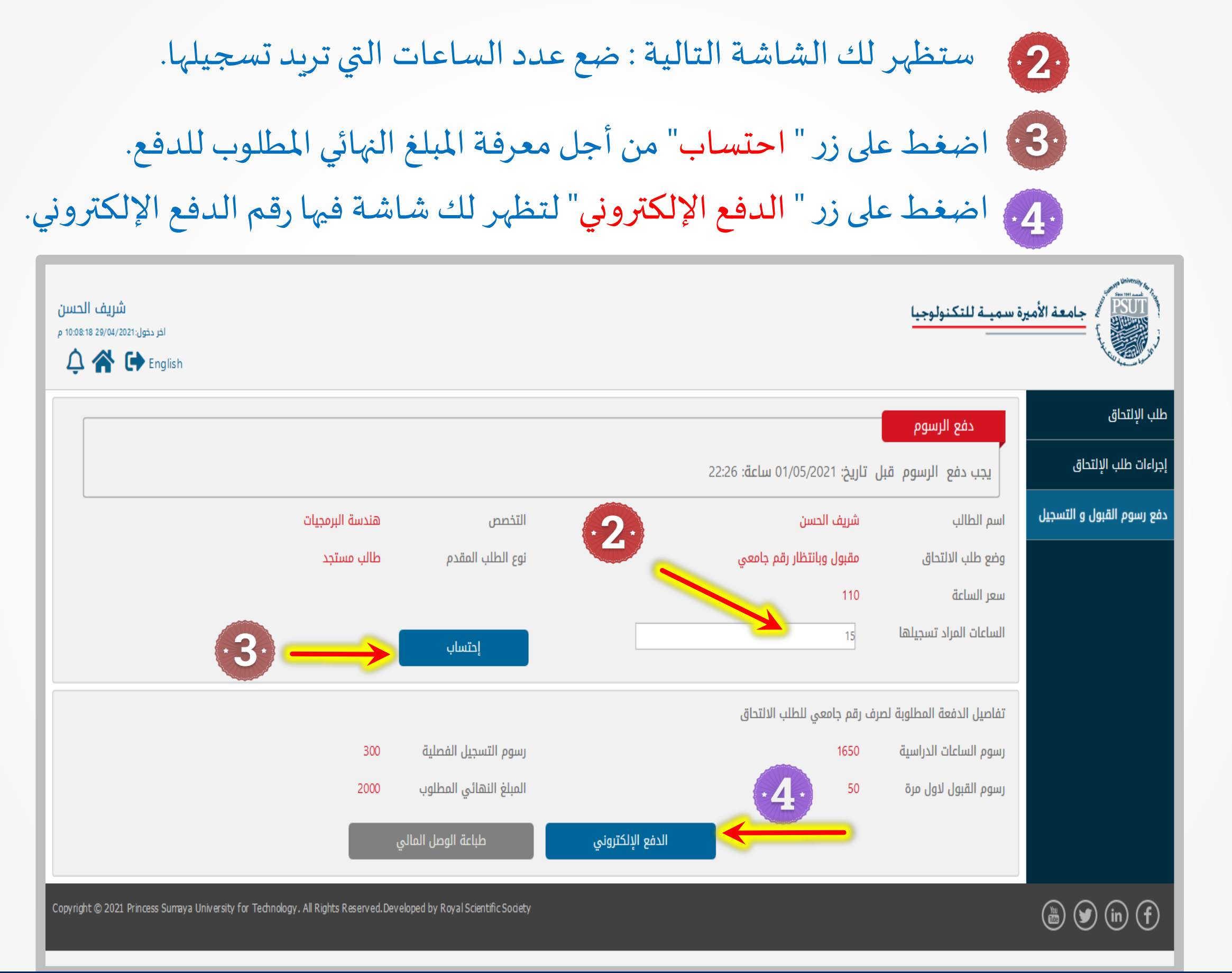

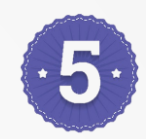

#### بعد الضغط على زر " الدفع الإلكتروني" ستظهر لك الشاشة التالية والتي فيها زر" الدفع فيزا /ماستر "

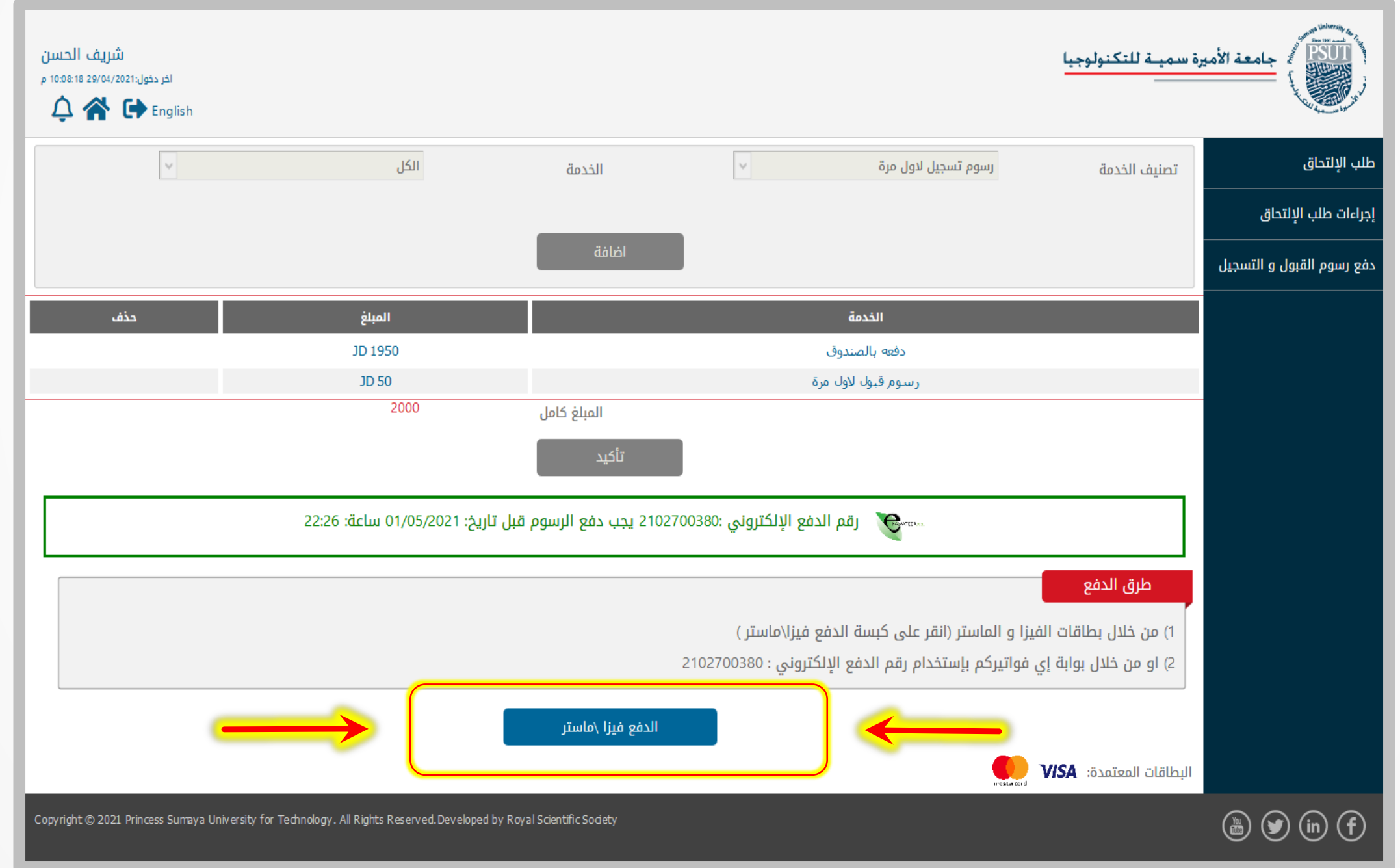

#### **بعد الضغط علىزر" الدفع فيزا/ماستر"**

ستظهر نافذة الشروط ، قم بوضع ضع اشارة "صح" ثم اضغط على زر " استمرار"

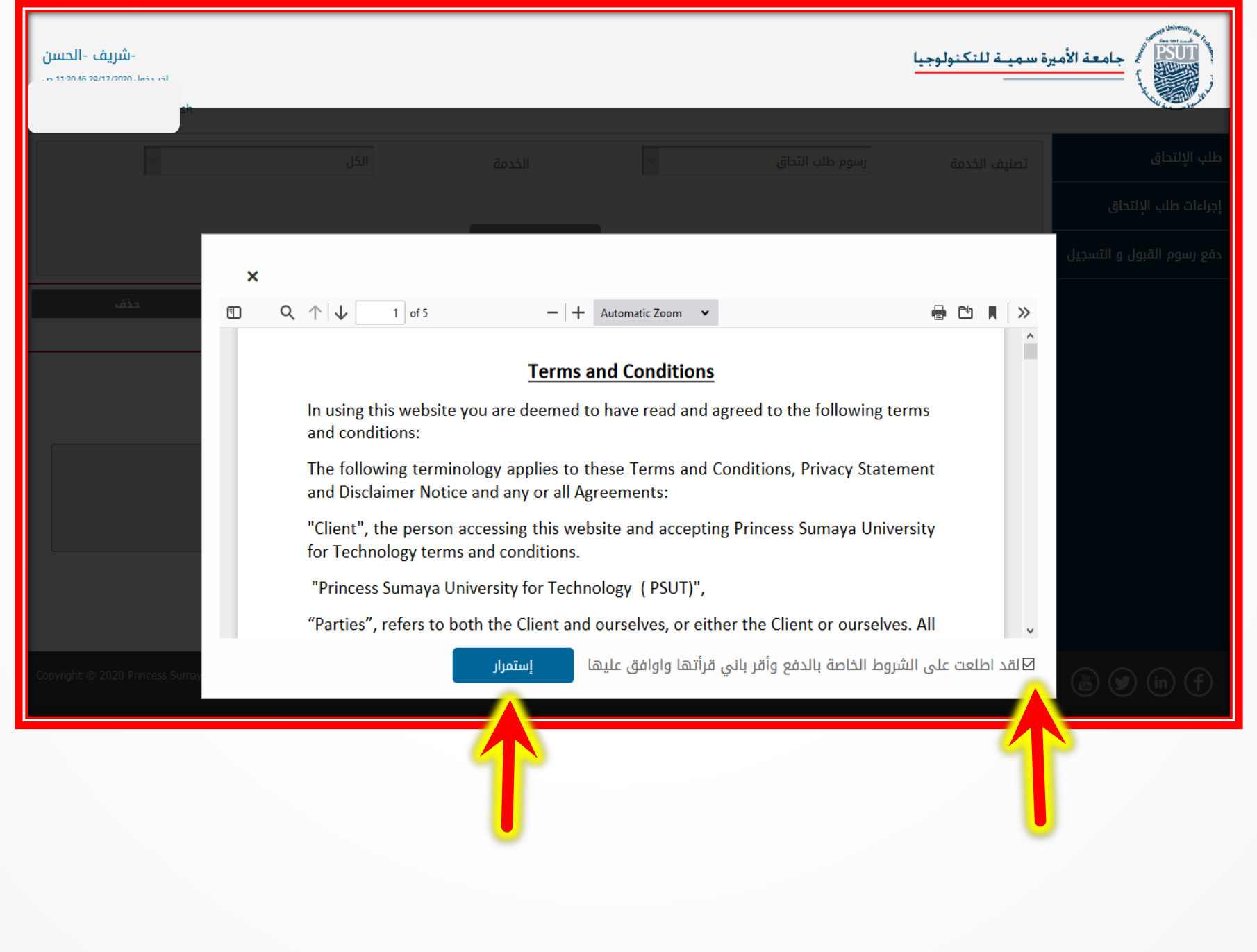

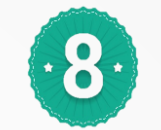

ستظهر شاشة بيانات البطاقة الدفع ، قم بإدخال بيانات بطاقة الدفع

# **"Pay Now" ثم اضغطعلىزر**

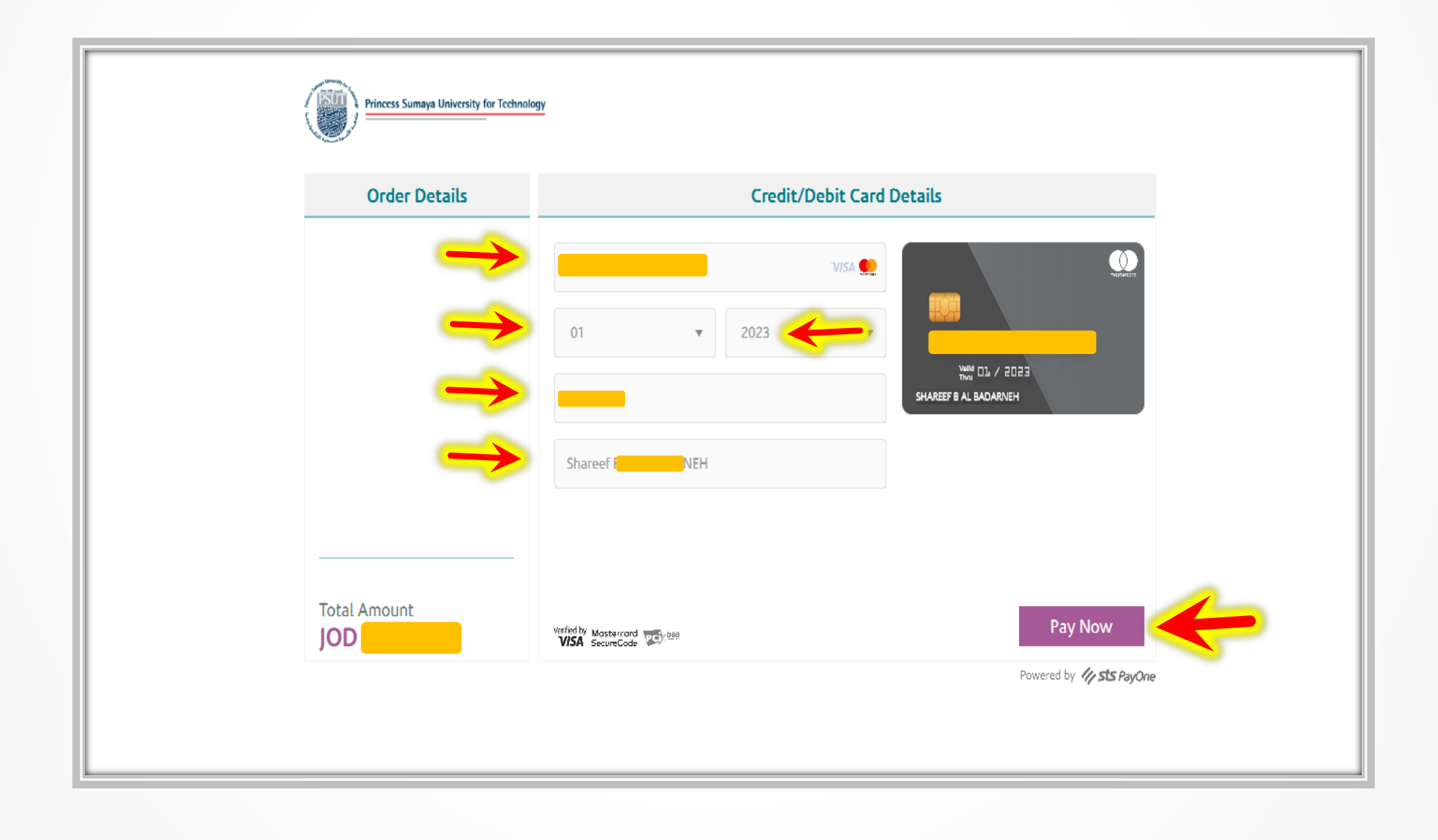

**يمكنك التواصل مع الدائرة املالية في حالة واجهتك مشاكل في عملية الدفع من خالل اإليميالتواألرقام التالية:**

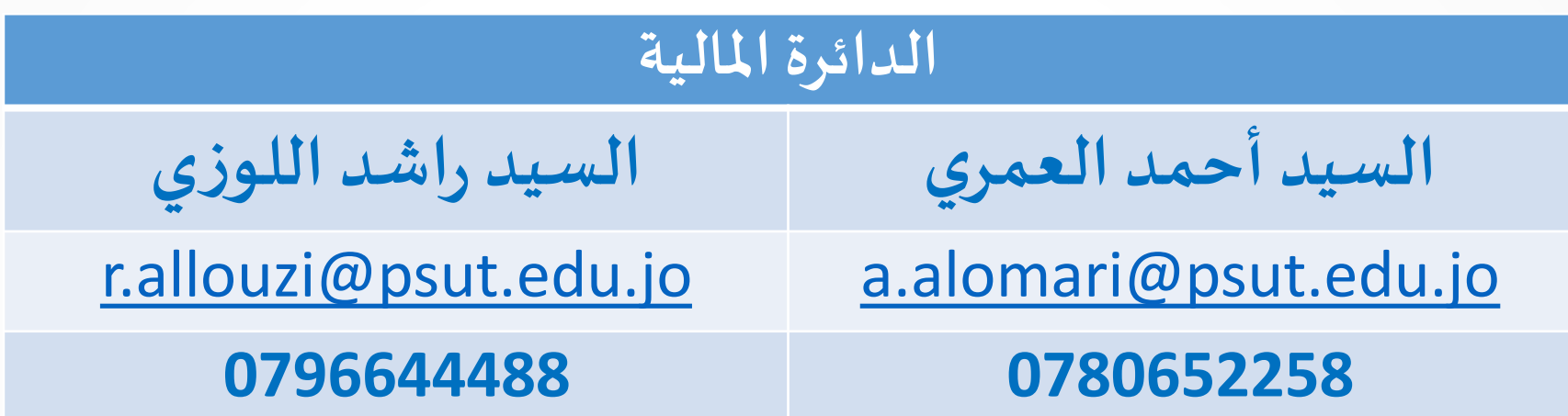

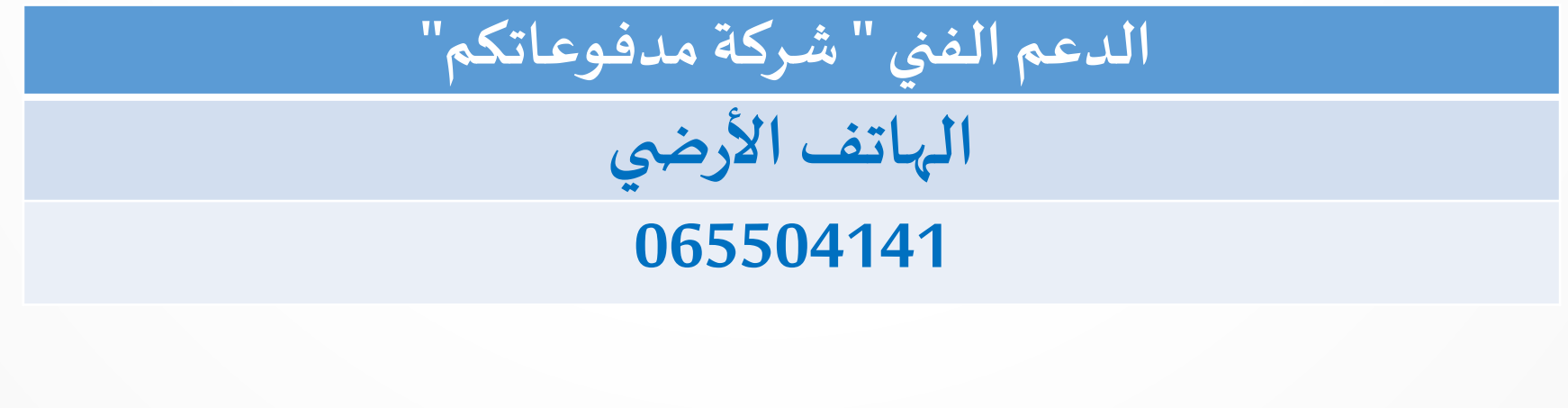

**الطريقة الثالثةالتحويل البنكي BANK** 

**التحويل البنكي**

**في حال تحويل الطالبللمبلغ من خارج األردن فيمكن اإليداع في حسابالجامعة علىرقم الحسابالبنكي التالي:**

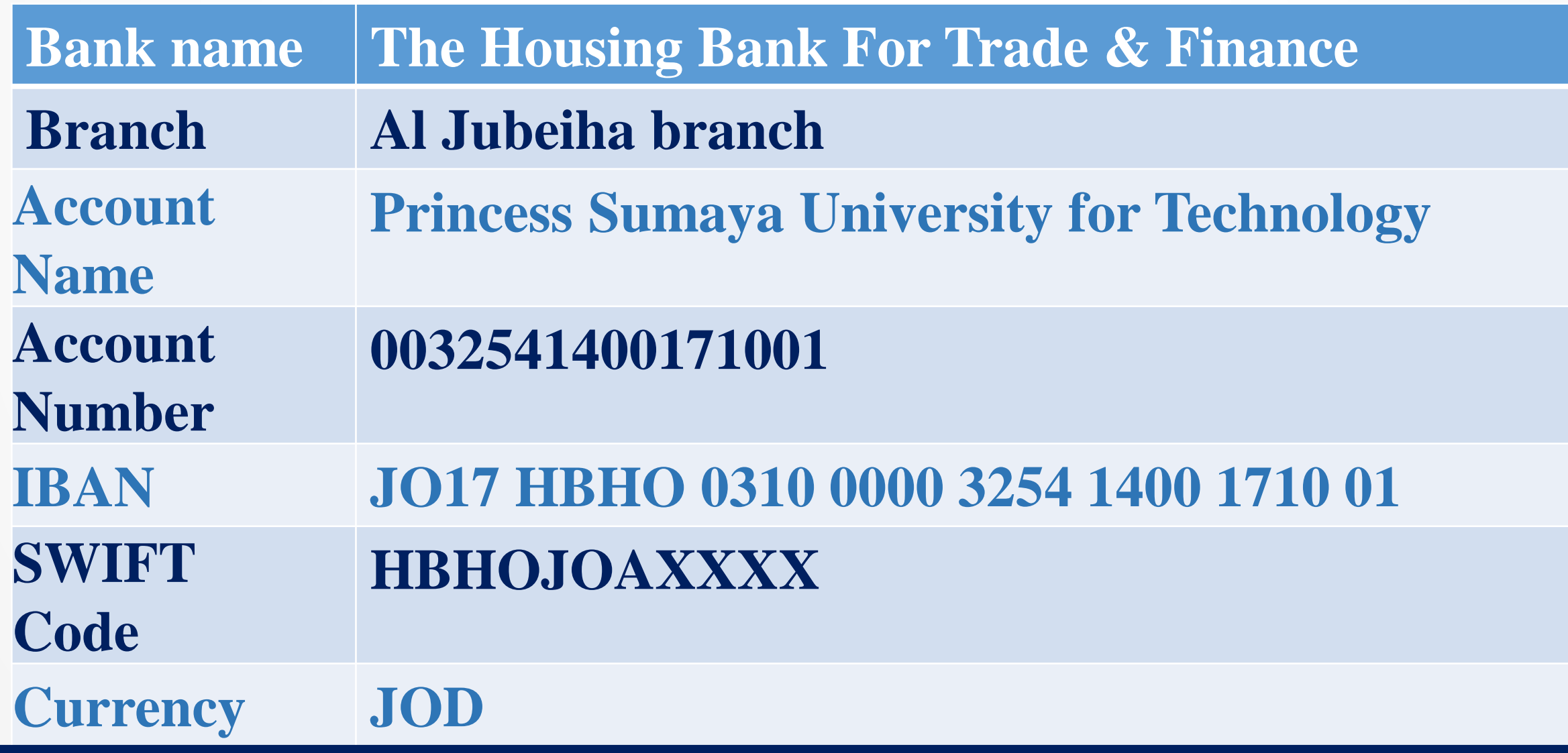

**يرجى عند التحويل البنكي ارسال صورةمن اإليداع للدائرة املالية في الجامعة عبر البريد اإللكتروني التالي:**

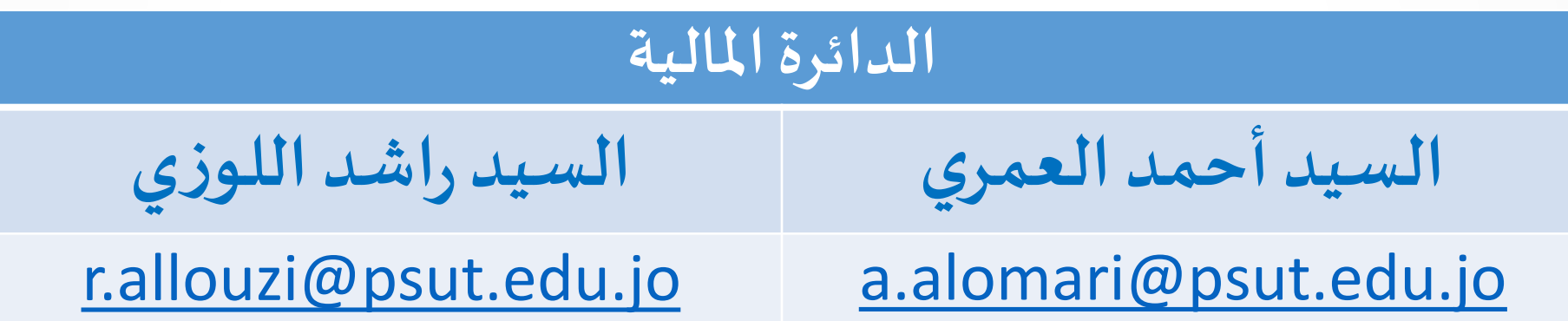

رابط الدخول إلى: [بوابة طلب اإللتحاق \)بوابة الطالب اإللكترونية\(](https://regnew.psut.edu.jo/)

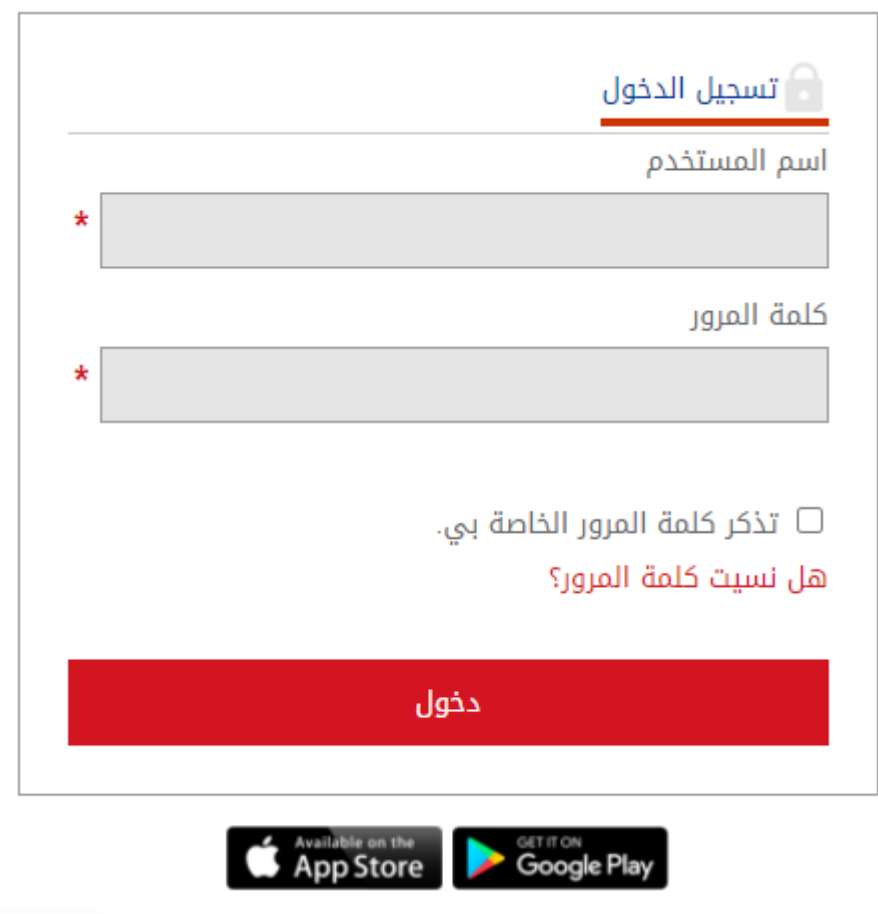